# Konfigurationsbeispiel für FlexConnect OEAP mit Split Tunneling  $\overline{\phantom{a}}$

### Einführung

Dieses Dokument zeigt, wie Sie einen Access Point in FlexConnect Office Extend-Modus konfigurieren und Split-Tunneling aktivieren, sodass Sie festlegen können, welcher Datenverkehr lokal im Heimbüro geswitcht werden soll und welcher Datenverkehr zentral im WLC geschaltet werden soll.

### Voraussetzungen

### Anforderungen

Bei der Konfiguration in diesem Dokument wird davon ausgegangen, dass der WLC bereits in einer DMZ mit aktivierter NAT konfiguriert ist und dass der Access Point vom Heimbüro aus dem WLC beitreten kann.

#### Verwendete Komponenten

Die Informationen in diesem Dokument basieren auf den folgenden Software- und Hardwareversionen:

- Wireless LAN Controller mit AireOS 8.10.130.0-Software.
- Wave1-APs: 1700/2700/3700.
- Wave2-APs: 1800/2800/3800/4800 und der Catalyst Serie 9100.

Die Informationen in diesem Dokument wurden von den Geräten in einer bestimmten Laborumgebung erstellt.

Alle in diesem Dokument verwendeten Geräte haben mit einer leeren (Standard-)Konfiguration begonnen. Wenn Ihr Netzwerk in Betrieb ist, stellen Sie sicher, dass Sie die potenziellen Auswirkungen eines Befehls verstehen.

# Übersicht

Ein Cisco OfficeExtend Access Point (Cisco OEAP) bietet eine sichere Kommunikation von einem Cisco WLC zu einem Cisco AP an einem Remote-Standort und erweitert nahtlos das Unternehmens-WLAN über das Internet auf den Wohnsitz eines Mitarbeiters. Das Anwendererlebnis im Heimbüro ist genauso wie im Büro. Die DTLS-Verschlüsselung (Datagram Transport Layer Security) zwischen Access Point und Controller stellt sicher, dass alle Kommunikationen ein Höchstmaß an Sicherheit bieten. Jeder Access Point in Innenräumen in FlexConnect kann als Office Extend AP fungieren.

#### Wichtige Fakten

- Cisco OEAPs sind so konzipiert, dass sie hinter einem Router oder einem anderen Gateway-● Gerät arbeiten, das Network Address Translation (NAT) verwendet. Mit NAT kann ein Gerät, z. B. ein Router, als Agent zwischen dem Internet (öffentlich) und einem privaten Netzwerk (privat) agieren, sodass eine ganze Gruppe von Computern durch eine einzige IP-Adresse dargestellt werden kann. Die Anzahl der Cisco OEAPs, die Sie hinter einem NAT-Gerät bereitstellen können, ist unbegrenzt.
- Alle unterstützten AP-Innenraummodelle mit integrierter Antenne können als OEAP konfiguriert werden, mit Ausnahme der Access Points der Serie AP-700I, AP-700W und AP802.
- Alle OfficeExtend-Access Points sollten derselben Access Point-Gruppe angehören, und diese Gruppe sollte nicht mehr als 15 WLANs enthalten. Ein Controller mit OfficeExtend-Access Points in einer Access Point-Gruppe veröffentlicht nur bis zu 15 WLANs für jeden angeschlossenen OfficeExtend-Access Point, da er ein WLAN für die persönliche SSID reserviert.

### Konfigurieren

### Netzwerkdiagramm

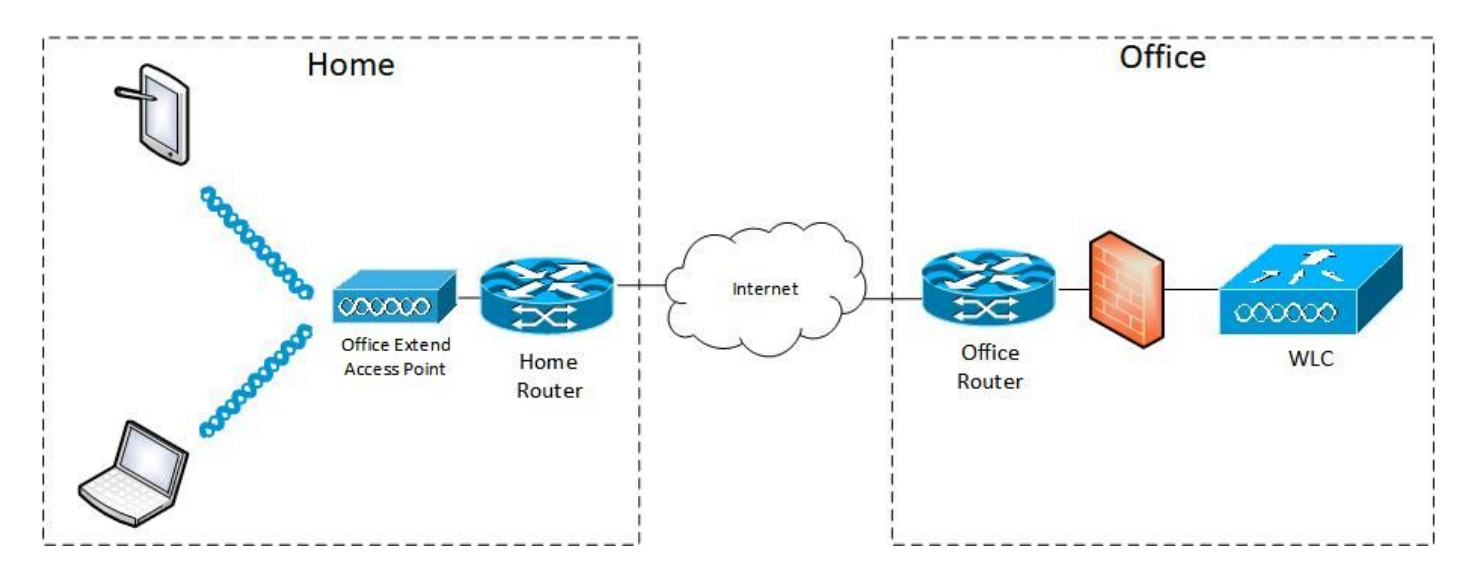

### Konfigurationen

#### WLAN-Konfiguration

Schritt 1: Sie müssen ein WLAN erstellen, das der AP-Gruppe zugewiesen wird. Für dieses WLAN muss die Option "FlexConnect Local Switching" nicht aktiviert sein.

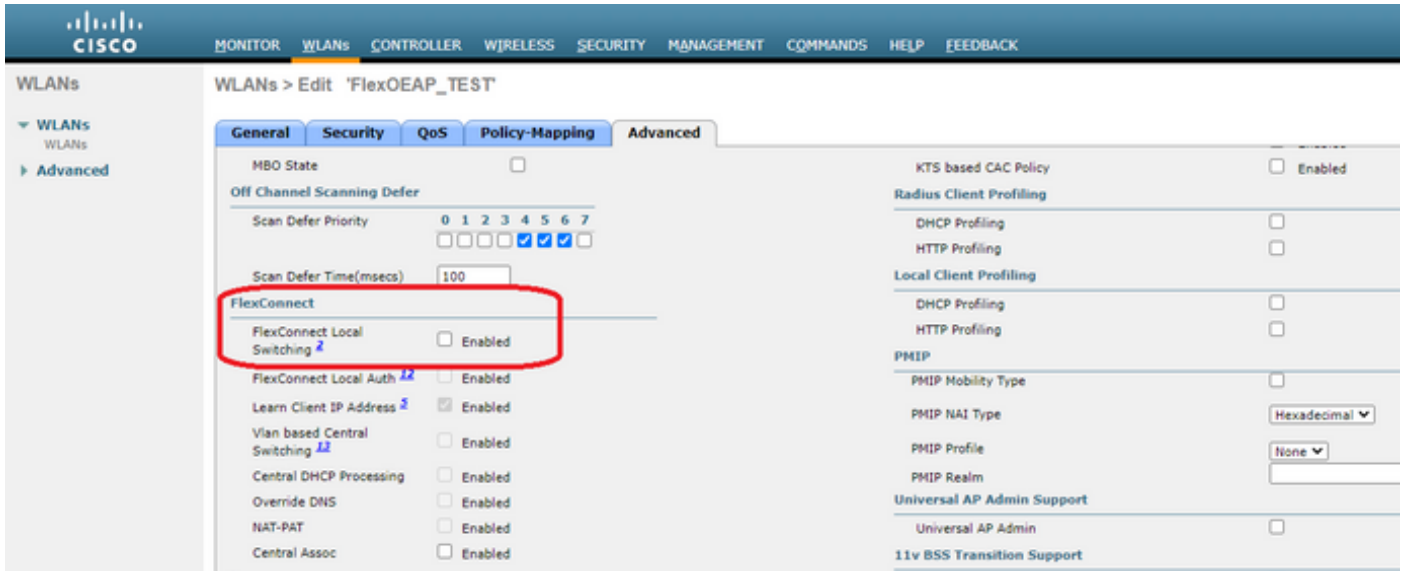

Schritt 2: Erstellen Sie eine AP-Gruppe, fügen Sie das WLAN und den FlexConnect Office Extend AP hinzu.

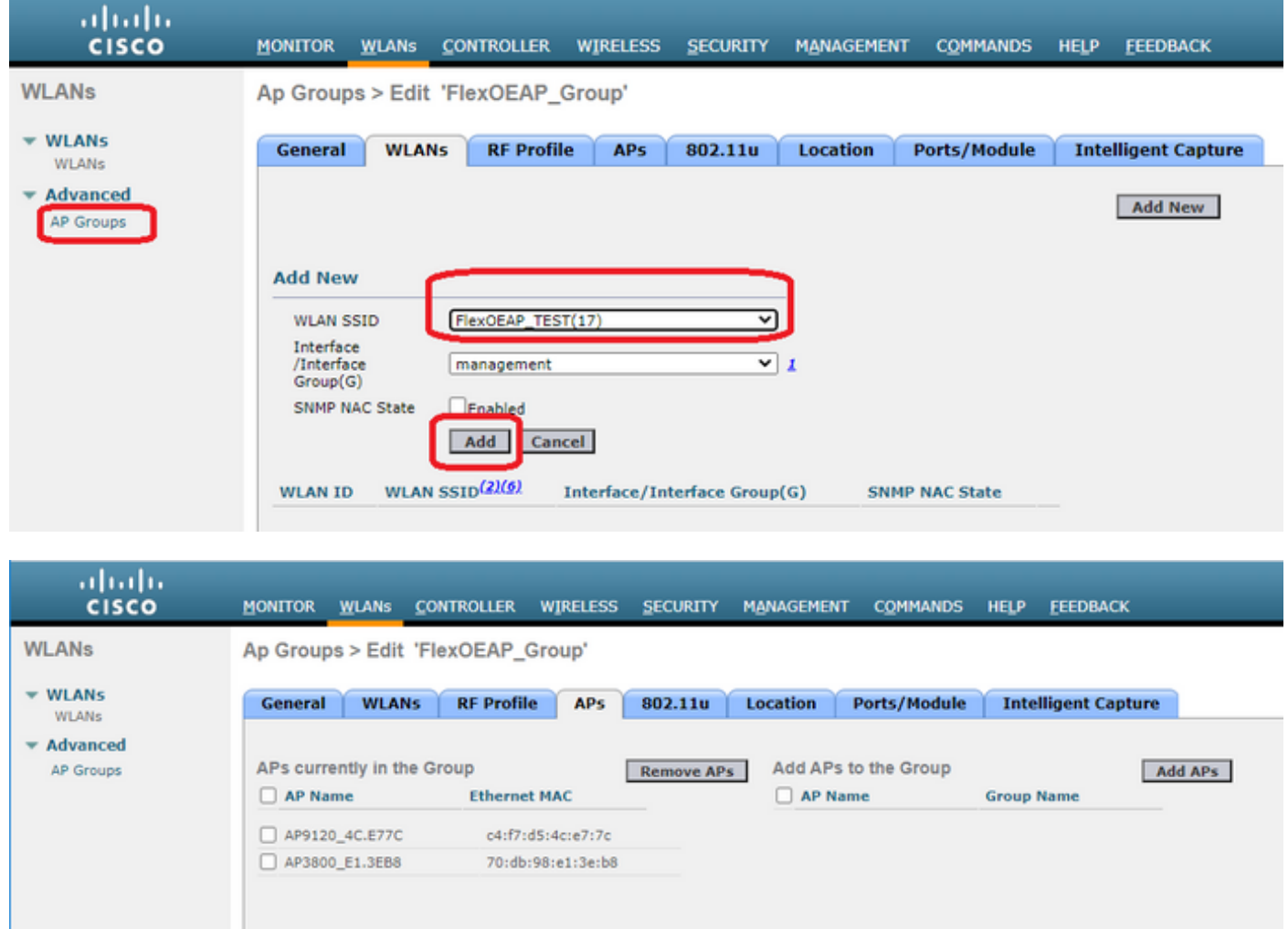

#### AP-Konfiguration

Nachdem der Access Point dem Controller im FlexConnect-Modus zugeordnet wurde, können Sie ihn als OfficeExtend Access Point konfigurieren.

Schritt 1: Wenn der Access Point dem WLC beitritt, ändern Sie den AP-Modus in FlexConnect,

#### und klicken Sie auf Apply.

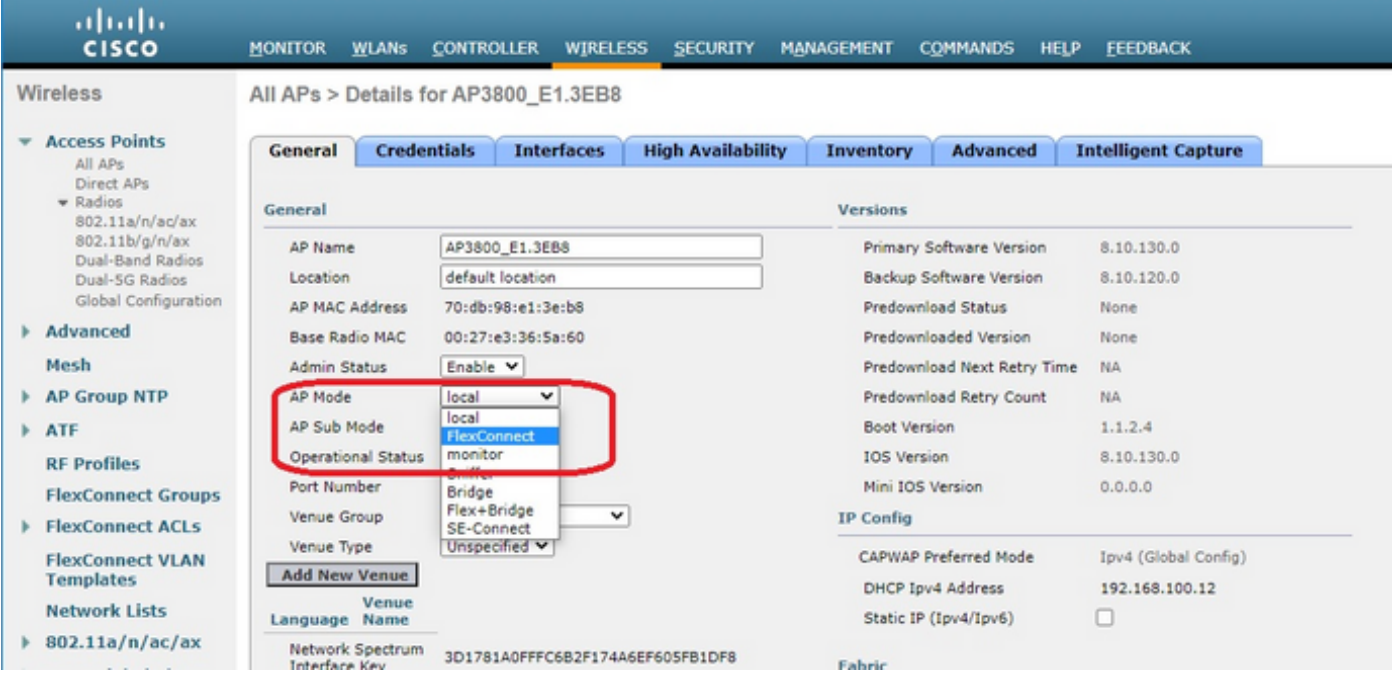

Schritt 2: Stellen Sie sicher, dass auf der Registerkarte "Hohe Verfügbarkeit" mindestens ein primärer WLC konfiguriert ist:

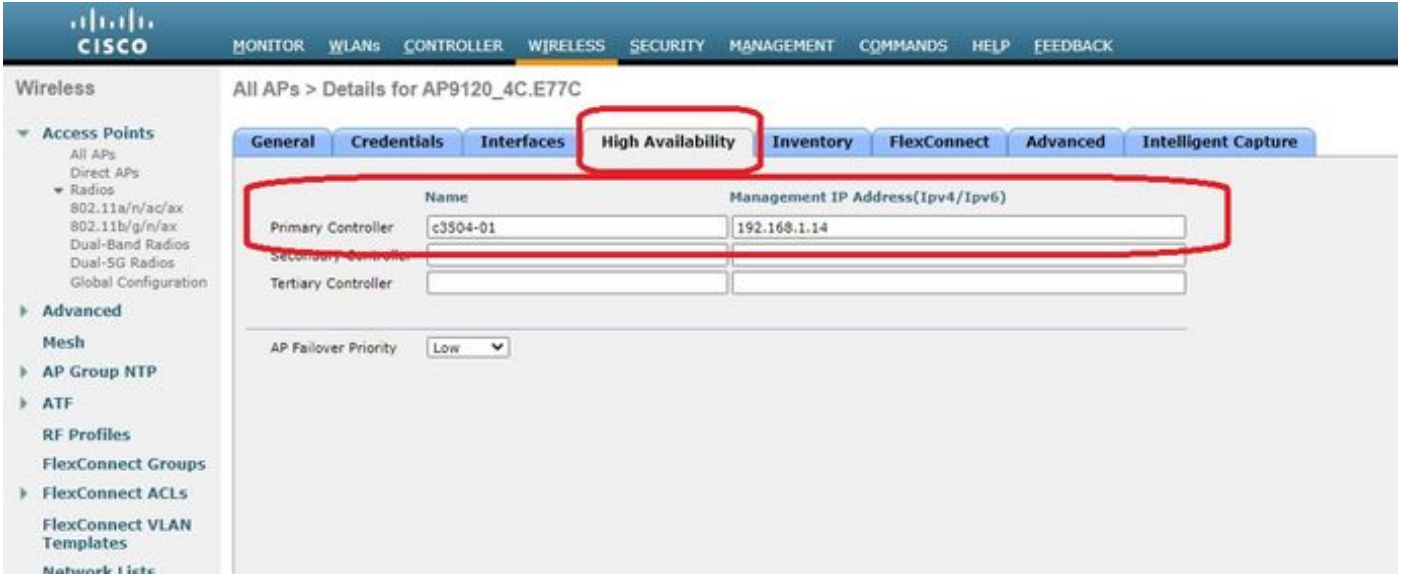

Schritt 3: Wechseln Sie zur Registerkarte FlexConnect, und aktivieren Sie das Kontrollkästchen Enable OfficeExtend AP Mode.

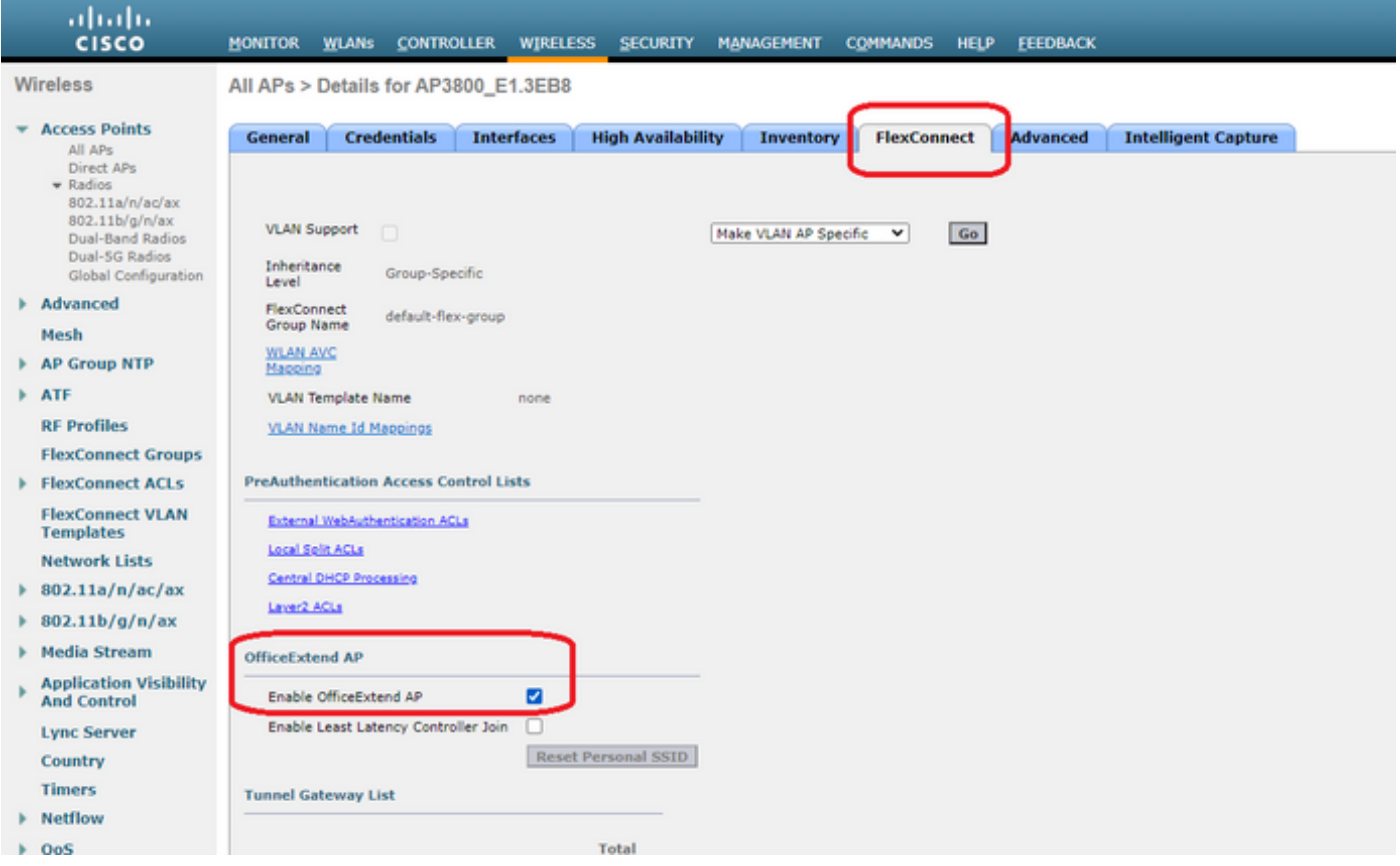

DTLS-Datenverschlüsselung wird automatisch aktiviert, wenn Sie den OfficeExtend-Modus für einen Access Point aktivieren. Sie können jedoch die DTLS-Datenverschlüsselung für einen bestimmten Access Point aktivieren oder deaktivieren, indem Sie Datenverschlüsselung das Kontrollkästchen auf Alle APs > Details für (Erweitert) Seite:

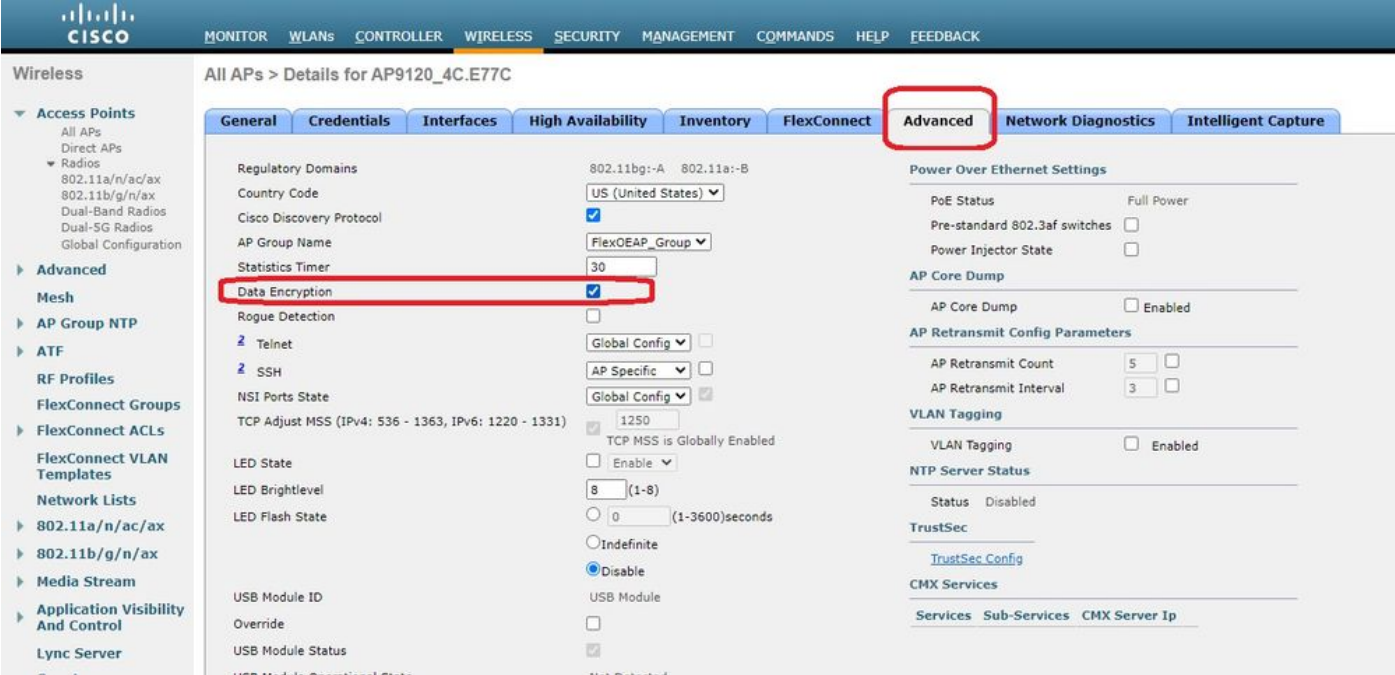

Hinweis: Der Telnet- und SSH-Zugriff wird automatisch deaktiviert, wenn Sie den OfficeExtend-Modus für einen Access Point aktivieren. Sie können den Telnet- oder SSH-Zugriff für einen bestimmten Access Point jedoch aktivieren oder deaktivieren, indem Sie das Kontrollkästchen Telnet oder SSH auf der Seite All APs > Details for (Advanced) aktivieren.

Hinweis: Die Link-Latenz wird automatisch aktiviert, wenn Sie den OfficeExtend-Modus für einen Access Point aktivieren. Sie können die Latenz der Verbindungen für einen bestimmten Access Point jedoch aktivieren oder deaktivieren, indem Sie auf der Seite Alle APs > Details für (Erweitert) das Kontrollkästchen Link-Latenz aktivieren aktivieren.

Schritt 3: Klicken Sie auf Übernehmen, und der Access Point wird neu geladen.

Schritt 4: Wenn der Access Point dem WLC wieder beitritt, befindet er sich im OEAP-Modus.

Hinweis: Es wird empfohlen, die unter AP-Richtlinien allgemein definierte Sicherheit für den Access Point-Beitritt zu konfigurieren, sodass nur autorisierte APs dem WLC beitreten können. Sie können auch die LSC AP-Bereitstellung verwenden.

Schritt 5: Erstellen Sie eine FlexConnect-ACL, um festzulegen, welcher Datenverkehr zentral (Verweigern) und lokal (Zulassen) geswitcht werden soll.

Hier haben wir das Ziel, den gesamten Datenverkehr lokal auf das Subnetz 192.168.1.0/24 umzustellen.

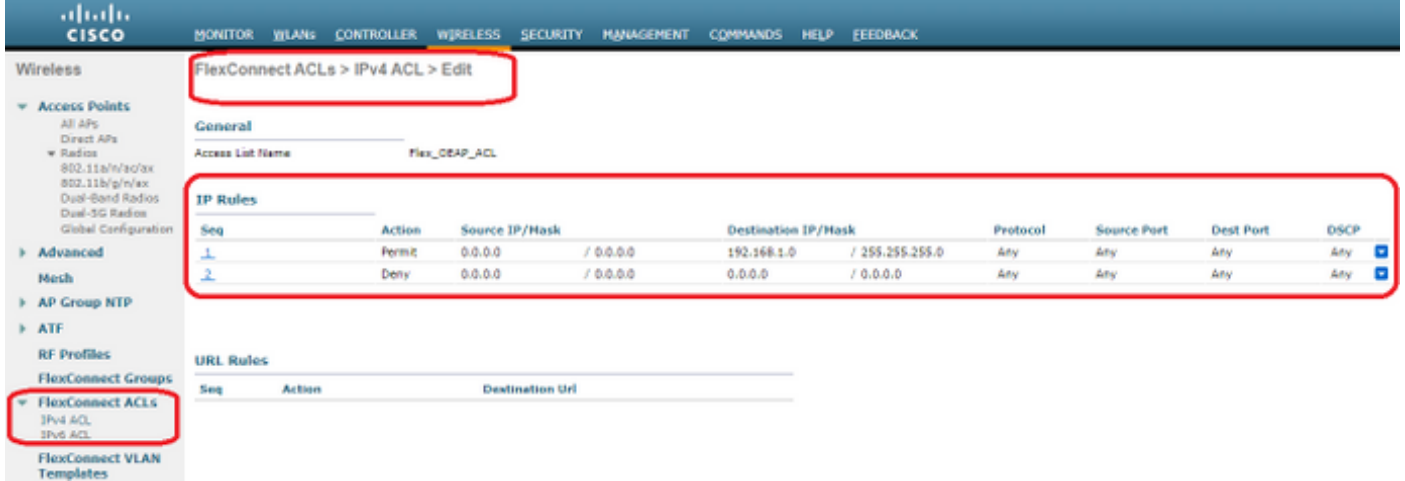

Schritt 6: Erstellen Sie eine FlexConnect-Gruppe, gehen Sie zu ACL Mapping und dann zu WLAN-ACL Mapping. Auf der rechten Seite sehen Sie "Local Split ACL Mapping" (Zuordnung der lokalen Zugriffskontrolllisten). Geben Sie hier die WLAN-ID und die FlexConnect-ACL ein, und klicken Sie auf Hinzufügen.

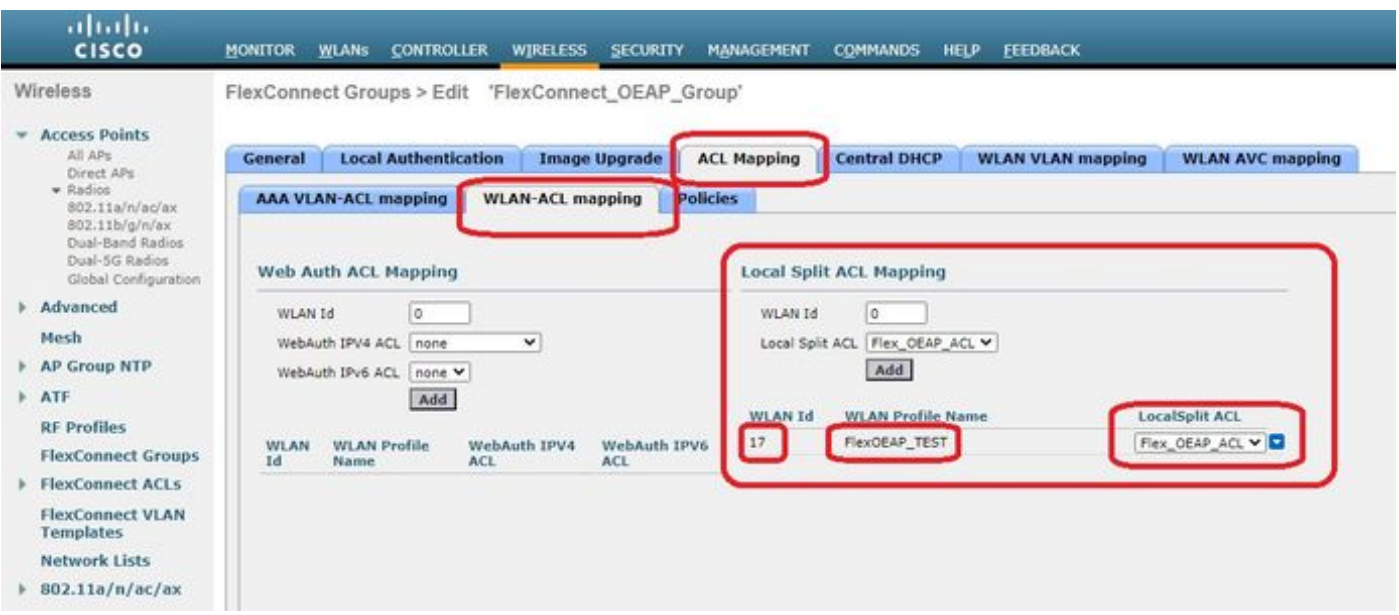

Schritt 7: Fügen Sie den Access Point der FlexConnect-Gruppe hinzu:

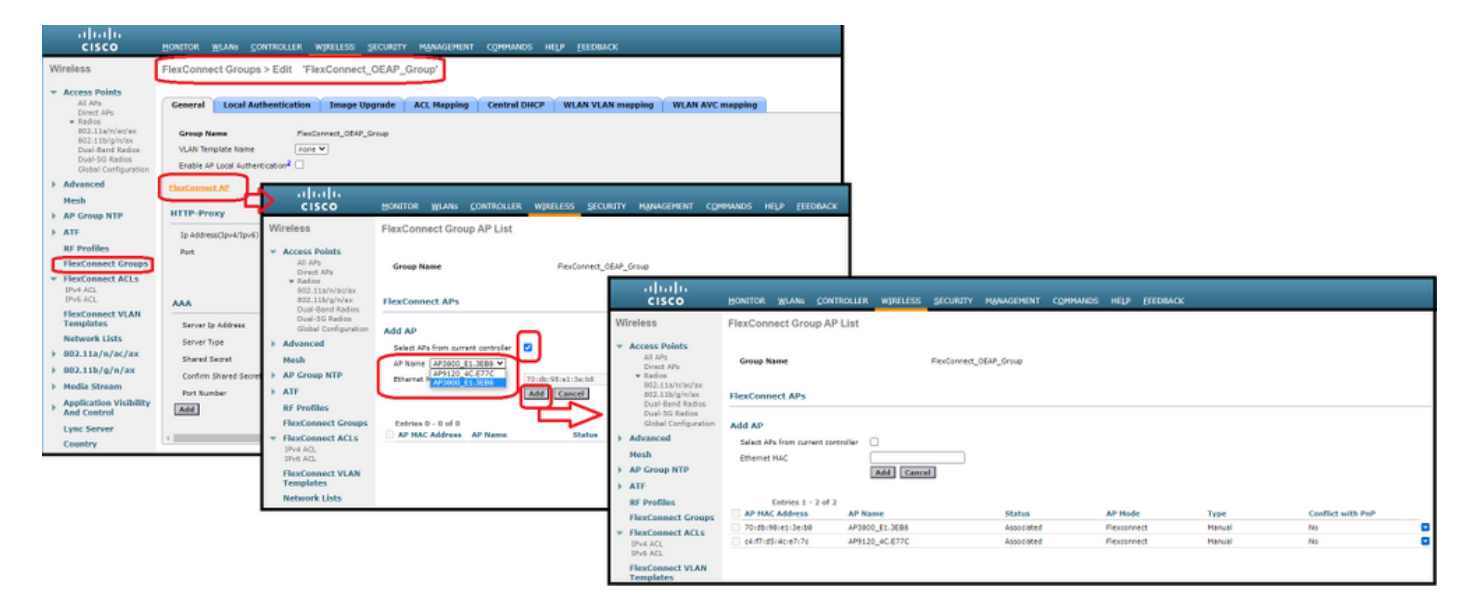

## Überprüfen

1. Überprüfen Sie den Status und die Definition der FlexConnect-ACLs:

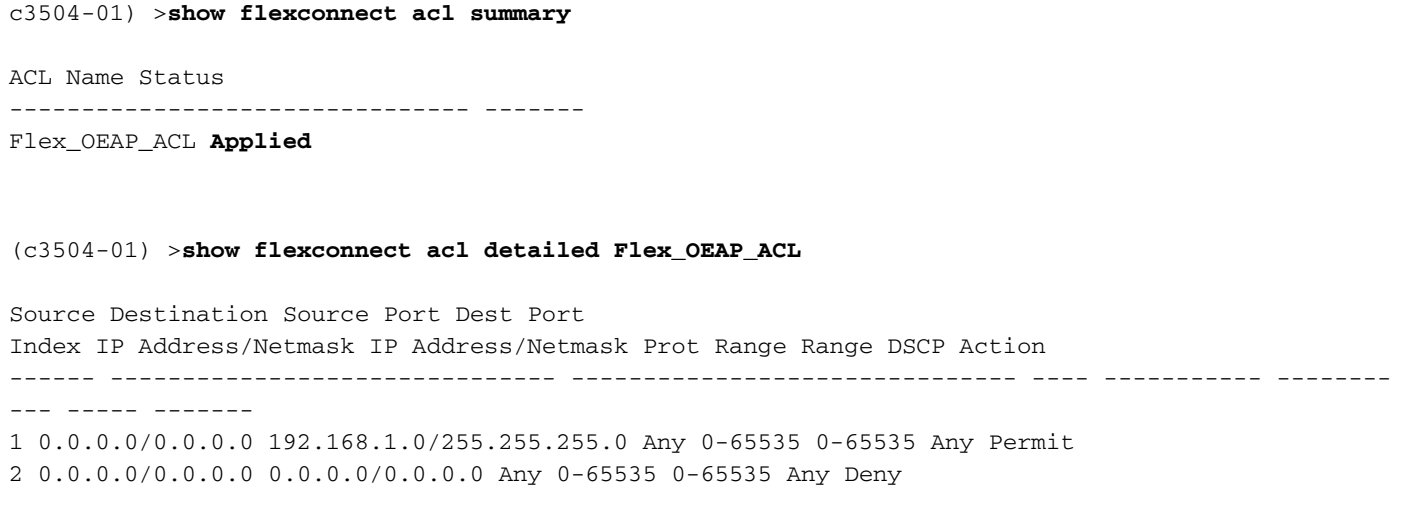

2. Überprüfen Sie, ob das lokale FlexConnect-Switching deaktiviert ist:

(c3504-01) >**show wlan 17**

WLAN Identifier.................................. 17 Profile Name..................................... FlexOEAP\_TEST Network Name (SSID)................................. FlexOEAP\_TEST Status........................................... Enabled ... Interface........................................ management ... **FlexConnect Local Switching................... Disabled** FlexConnect Central Association............... Disabled flexconnect Central Dhcp Flag................. Disabled flexconnect nat-pat Flag......................... Disabled flexconnect Dns Override Flag................. Disabled flexconnect PPPoE pass-through................ Disabled flexconnect local-switching IP-source-guar.... Disabled FlexConnect Vlan based Central Switching ..... Disabled FlexConnect Local Authentication.............. Disabled FlexConnect Learn IP Address.................. Enabled Flexconnect Post-Auth IPv4 ACL................ Unconfigured Flexconnect Post-Auth IPv6 ACL.................. Unconfigured ... Split Tunnel Configuration Split Tunnel................................. Disabled Call Snooping.................................... Disabled Roamed Call Re-Anchor Policy..................... Disabled ... Überprüfen der FlexConnect-Gruppenkonfiguration:

(c3504-01) >**show flexconnect group summary** FlexConnect Group Summary: Count: 2 Group Name # Aps -------------------- -------- FlexConnect\_OEAP\_Group 2 default-flex-group 0 (c3504-01) >**show flexconnect group detail FlexConnect\_OEAP\_Group** Number of AP's in Group: 2 AP Ethernet MAC Name Status Mode Type Conflict with PnP -------------------- -------------------- --------------- -------------- ---------- ------------ ------ **70:db:98:e1:3e:b8 AP3800\_E1.3EB8 Joined Flexconnect Manual No c4:f7:d5:4c:e7:7c AP9120\_4C.E77C Joined Flexconnect Manual No** Efficient AP Image Upgrade ..... Disabled Efficient AP Image Join ........ Disabled Auto ApType Conversion........ Disabled

Master-AP-Mac Master-AP-Name Model Manual

Group Radius Servers Settings: Type Server Address Port ------------- ---------------- ------- Primary Unconfigured Unconfigured Secondary Unconfigured Unconfigured Group Radius/Local Auth Parameters : Radius Retransmit Count......................... 3 (default) Active Radius Timeout........................... 5 (default) Group Radius AP Settings: AP RADIUS server............ Disabled EAP-FAST Auth............... Disabled LEAP Auth................... Disabled EAP-TLS Auth................ Disabled EAP-TLS CERT Download....... Disabled PEAP Auth.................... Disabled Server Key Auto Generated... No Server Key..................... < hidden> Authority ID................ 436973636f000000000000000000000000 Authority Info.............. Cisco A\_ID PAC Timeout................. 0 HTTP-Proxy Ip Address....... HTTP-Proxy Port............. 0 Multicast on Overridden interface config: Disabled DHCP Broadcast Overridden interface config: Disabled Number of User's in Group: 0 FlexConnect Vlan-name to Id Template name: none **Group-Specific FlexConnect Local-Split ACLs :**

WLAN ID SSID ACL

-------- -------------------- -----

-------- --------------------

**17 FlexOEAP\_TEST Flex\_OEAP\_ACL** Group-Specific Vlan Config: Vlan Mode.................... Enabled Native Vlan.................... 100 Override AP Config........... Disabled Group-Specific FlexConnect Wlan-Vlan Mapping:

WLAN ID Vlan ID

WLAN ID SSID Central-Dhcp Dns-Override Nat-Pat

Sie können überprüfen, ob der Datenverkehr am Access Point tatsächlich aufgeteilt wird, indem Sie den Datenverkehr an der AP-Schnittstelle erfassen.

Tipp: Zur Fehlerbehebung können Sie die DTLS-Verschlüsselung deaktivieren, um den in Capwap eingekapselten Datenverkehr sehen zu können.

Das folgende Beispiel zeigt die Paketerfassung von Datenverkehr, der mit den ACL-Anweisungen "deny" (Ablehnen) zum WLC übereinstimmt, und Datenverkehr, der mit den ACL-Anweisungen "permit" (Zulassen) übereinstimmt und lokal am AP geschaltet wird:

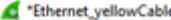

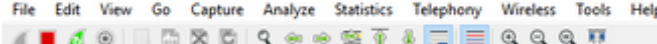

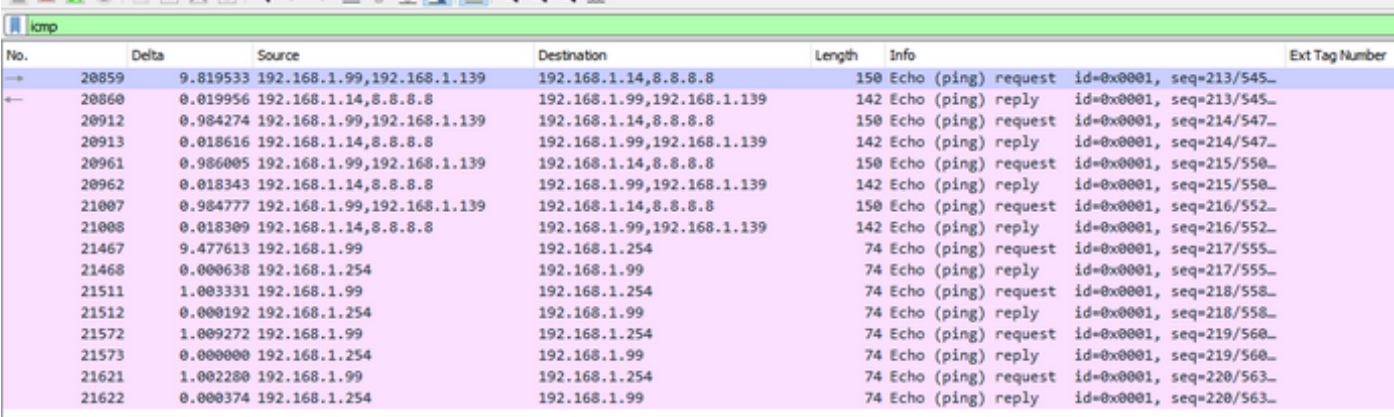

Frame 20859: 150 bytes on wire (1200 bits), 150 bytes captured (1200 bits) on interface 0

Ethernet II, Src: Cisco\_e1:3e:b8 (70:db:98:e1:3e:b8), Dst: Cisco\_14:04:b0 (cc:70:ed:14:04:b0)

Internet Protocol Version 4, Src: 192.168.1.99, Dst: 192.168.1.14

> User Datagram Protocol, Src Port: 5264, Dst Port: 5247

> Control And Provisioning of Wireless Access Points - Data

> IEEE 802.11 Data, Flags: .......T

> Logical-Link Control

Internet Protocol Version 4, Src: 192.168.1.139, Dst: 8.8.8.8

> Internet Control Message Protocol

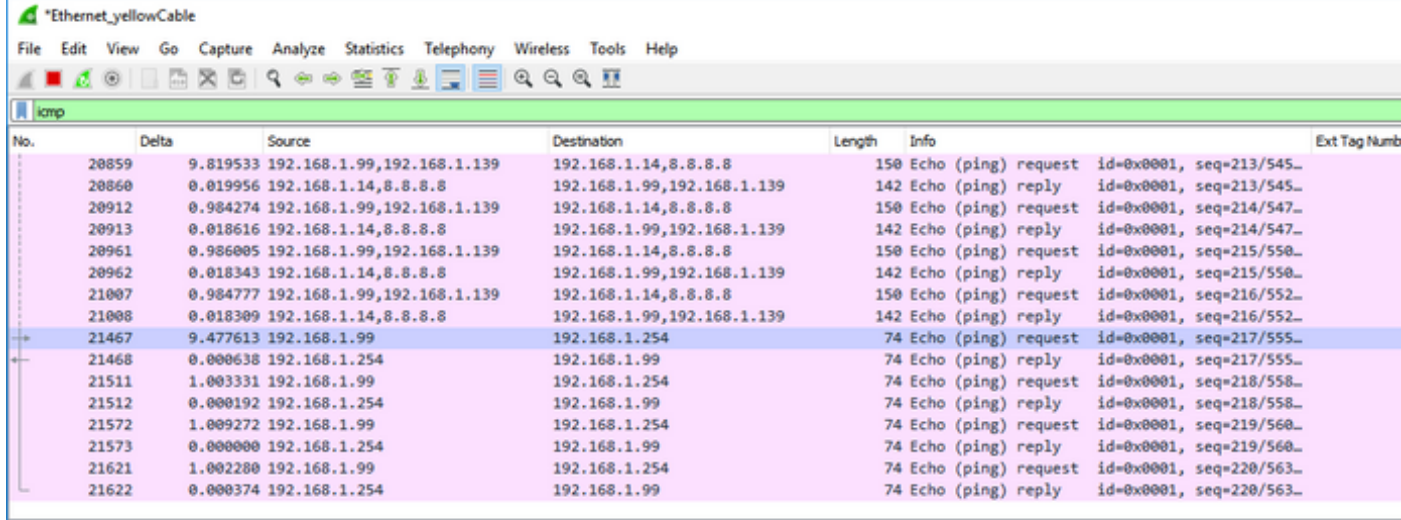

Frame 21467: 74 bytes on wire (592 bits), 74 bytes captured (592 bits) on interface 0

Ethernet II, Src: Cisco\_e1:3e:b8 (70:db:98:e1:3e:b8), Dst: ThomsonT\_73:c5:1d (00:26:44:73:c5:1d)

> Internet Protocol Version 4, Src: 192.168.1.99, Dst: 192.168.1.254

> Internet Control Message Protocol

Hinweis: Der lokal geswitchte Datenverkehr wird vom Access Point als NAT eingestuft, da das Client-Subnetz im Normalfall zum Netzwerk des Büros gehört und die lokalen Geräte im Heimbüro nicht wissen, wie das Client-Subnetz erreicht werden kann. Der AP übersetzt den Client-Datenverkehr mithilfe der AP-IP-Adresse, die sich im Subnetz des lokalen Heimbüros befindet.

Sie können die NAT-Verarbeitung durch den Access Point überprüfen, eine Verbindung mit dem Access Point herstellen und "show ip nat translations" ausgeben. Beispiel:

#### AP3800\_E1.3EB8#show ip nat translations

 $(192.168.1.139, 1095, 192.168.1.2, 5000) \Rightarrow (192.168.1.99, 1095, 192.168.1.2, 5000)$  [\*0 gw\_h/nat/from\_inet\_tcp:0] i0 exp85699  $\ddots$ TCP NAT downstream translations:  $(192.168.1.2, 5000, 192.168.1.99, 1223) \Rightarrow (192.168.1.2, 5000, 192.168.1.139, 1223)$ [gw\_h/nat/to\_inet\_tcp:0 \*0] i0 exp42949165  $(192.168.1.2, 5000, 192.168.1.99, 1207) \Rightarrow (192.168.1.2, 5000, 192.168.1.139, 1207)$ [gw\_h/nat/to\_inet\_tcp:0 \*0] i0 exp85654

Wenn Split-Tunneling entfernt wird, wird der gesamte Datenverkehr zentral auf dem WLC abgewickelt. Hier sehen wir, wie der ICMP zum 192.168.1.2 in den Capwap-Tunnel gelangt:

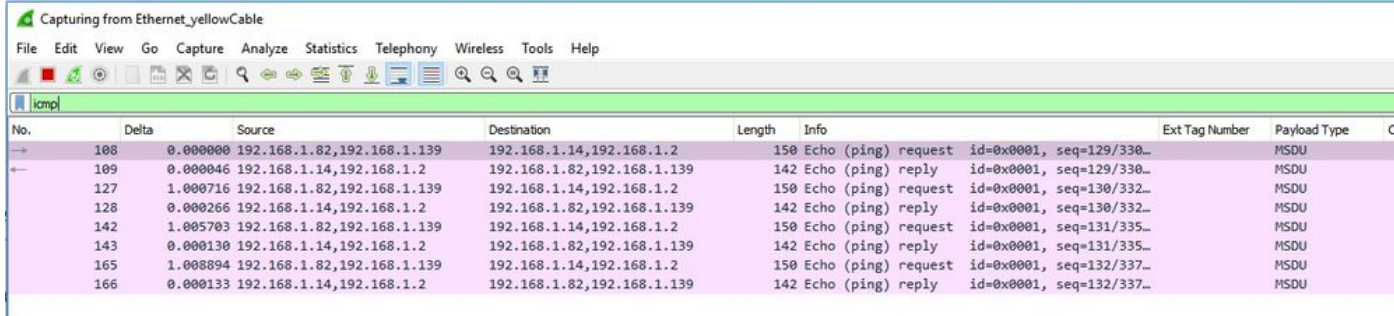

Frame 108: 150 bytes on wire (1200 bits), 150 bytes captured (1200 bits) on interface 0 Ethernet II, Src: Cisco\_4c:e7:7c (c4:f7:d5:4c:e7:7c), Dst: Cisco\_14:04:b0 (cc:70:ed:14:04:b0)

Enternet Protocol Version 4, Src: 192.168.1.82, Dst: 192.168.1.14<br>User Datagram Protocol, Src Port: 5251, Dst Port: 5247<br>Control And Provisioning of Wireless Access Points - Data

IEEE 802.11 Data, Flags: .......T<br>Logical-Link Control

Internet Protocol Version 4, Src: 192.168.1.139, Dst: 192.168.1.2

Internet Control Message Protocol